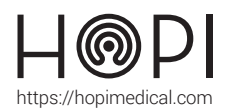

## Fiche d'utilisation ECG CardioSecur

### Présentation

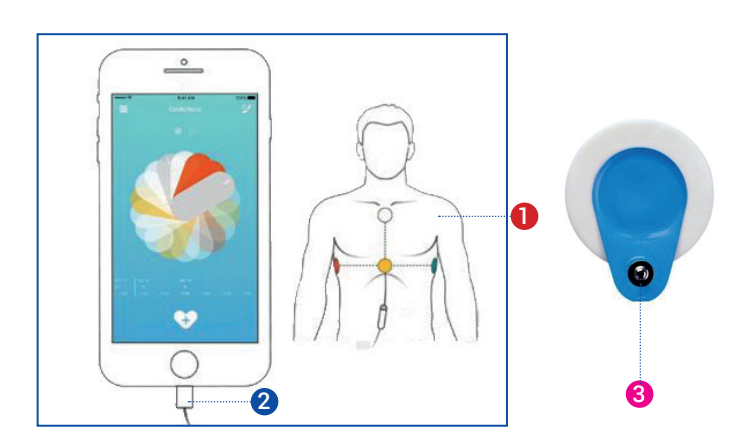

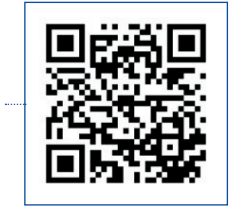

2

ECG

**D** - Positionnement des électrodes

Voir la vidéo : utilisation de l'ECG ÉOLYS

- 2 Branchement câble ECG sur port iPhone
- **3** Électrode à usage unique (BlueSensor P)

### Conduite de l'examen

- **1.** Dans l'application **Telemedica** sur votre solution choisir le profil ECG.
- **2.** Déverrouiller l'appareil en appuyant sur le bouton central et entrer le code **000000**.
- **3.** Lancer le mode AirPlay à partir des réglages accessibles via un **glissement vers le haut**, puis sélectionner « **Recopie de l'écran** » et cliquer sur le nom de la solution.

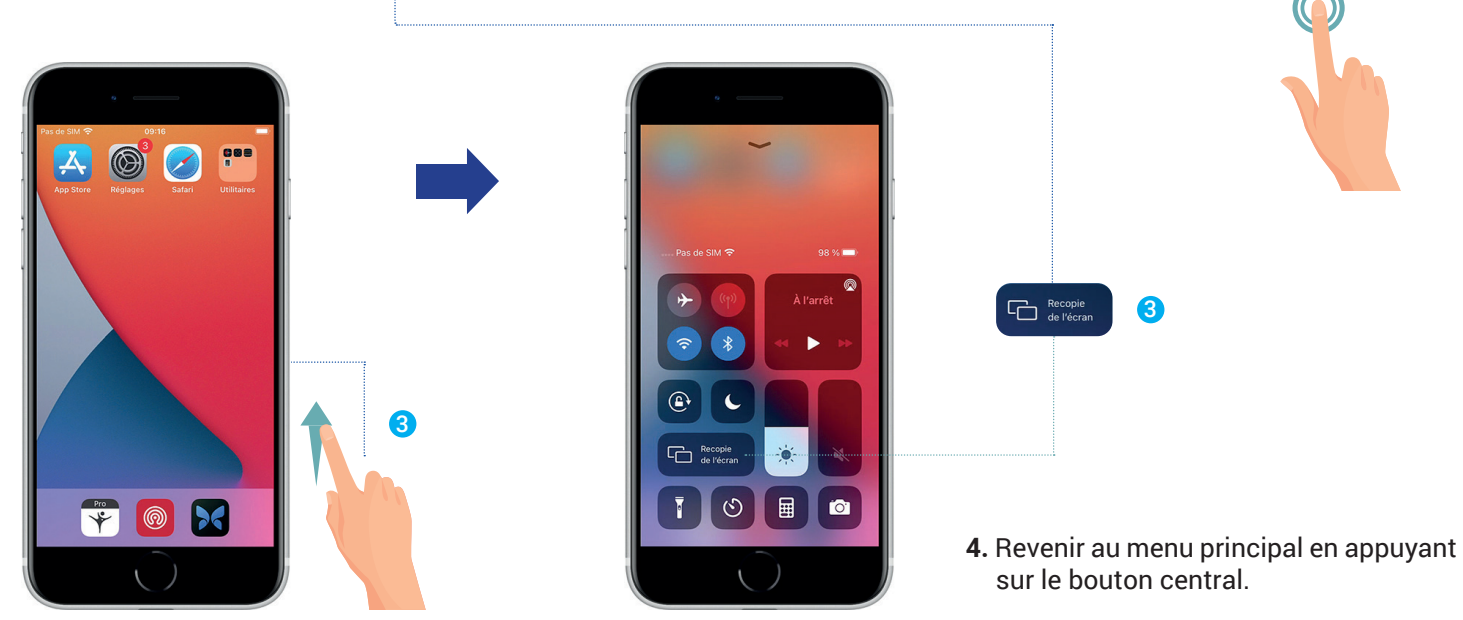

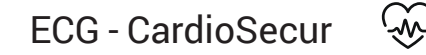

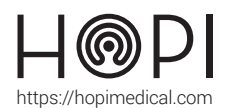

# Fiche d'utilisation ECG CardioSecur

**5.** Brancher L'ECG au port de l'appareil et lancer l'application Cardiosecur.

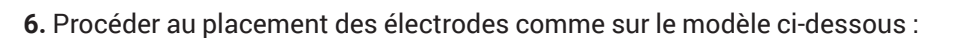

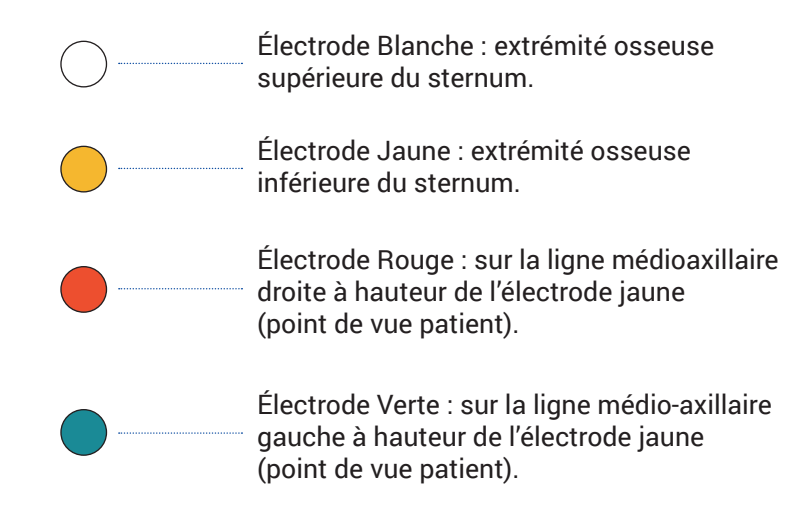

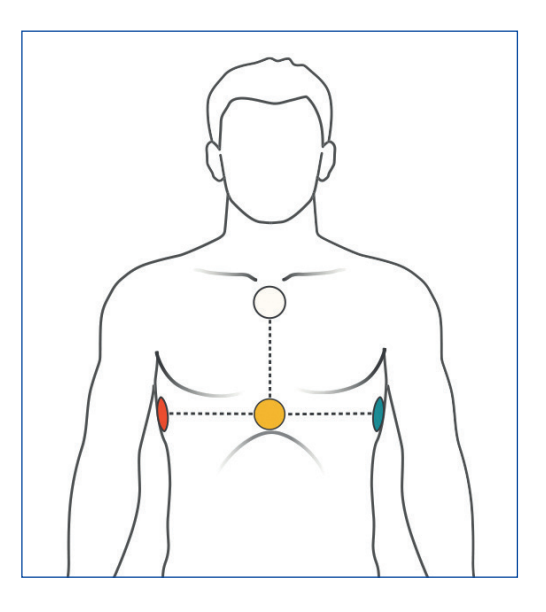

**7.** Une fois sur l'interface de l'application sur appareil, appuyer sur le bouton **enregistrement** pour lancer l'examen ECG (le patient doit être immobile afin d'éviter l'apparition d'artefacts).

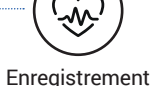

- **8.** Une fois l'examen terminé, **envoyer le fichier par mail** via le smartphone sur l'adresse mail **smartphoneXX@hopimedical.eu** en cliquant sur « **exporter** » puis « **mail** ».
- **9.** Revenir sur **Telemedica**, accéder au dernier mail, cliquer sur la petite flèche et sélectionner « **télécharger** ».

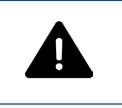

**(Vérifier que le document est bien présent dans l'onglet documents partagés)**

### Entretien et rangement

### Entretien et nettoyage :

Après chaque utilisation, nettoyer les électrodes avec une lingette désinfectante adaptée.

### Rangement de l'ECG :

Enrouler le câble de l'ECG sans le plier afin d'éviter qu'il ne se coupe.